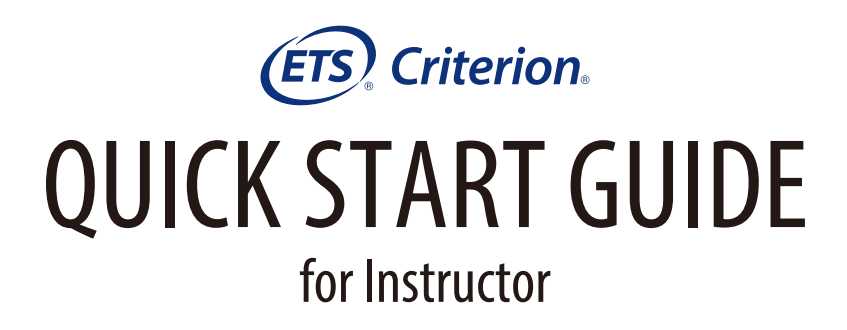

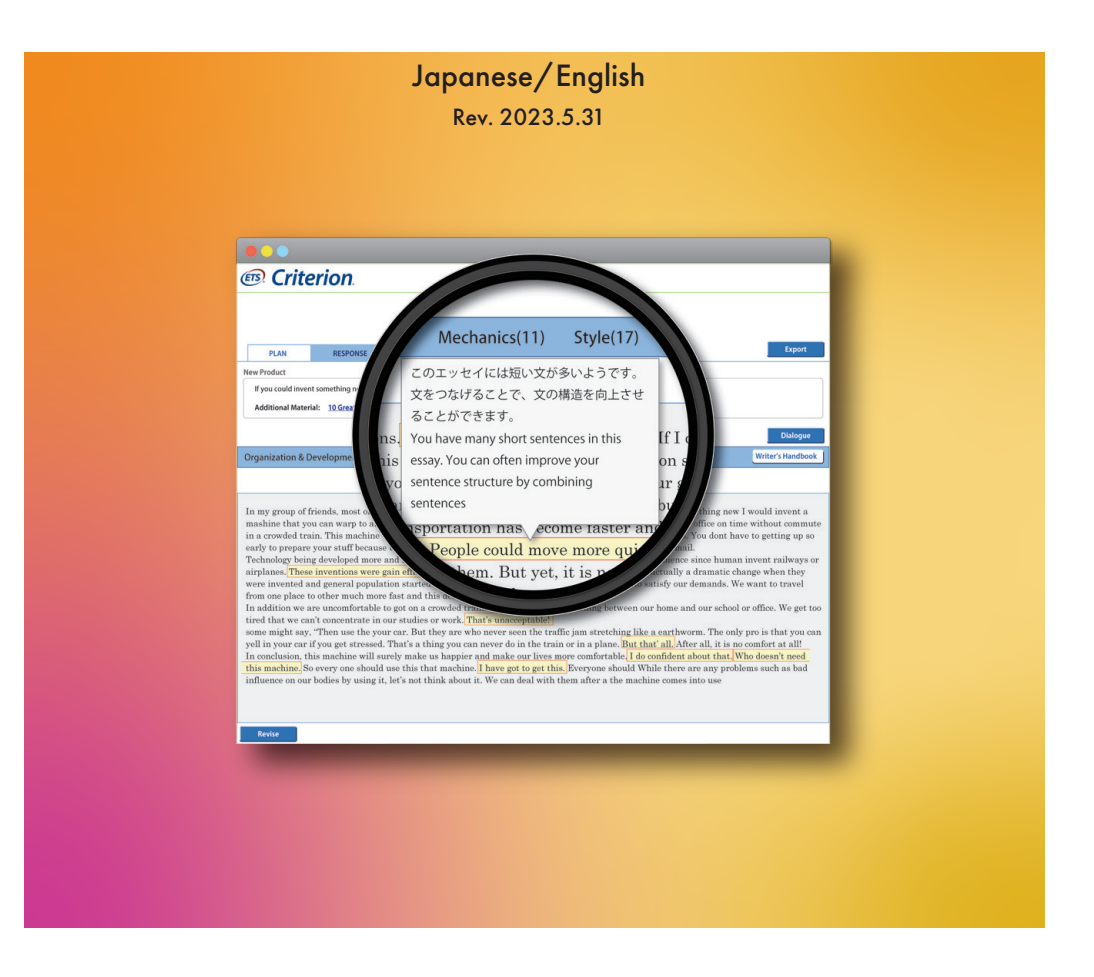

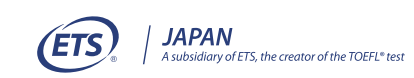

<span id="page-1-0"></span>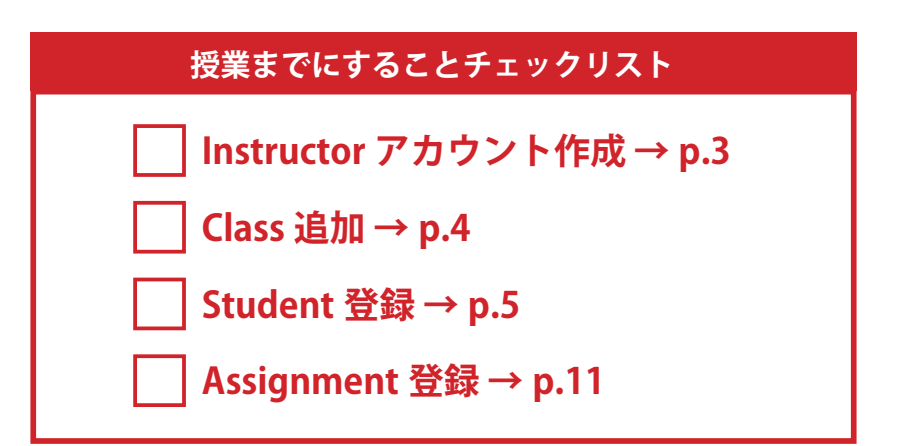

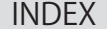

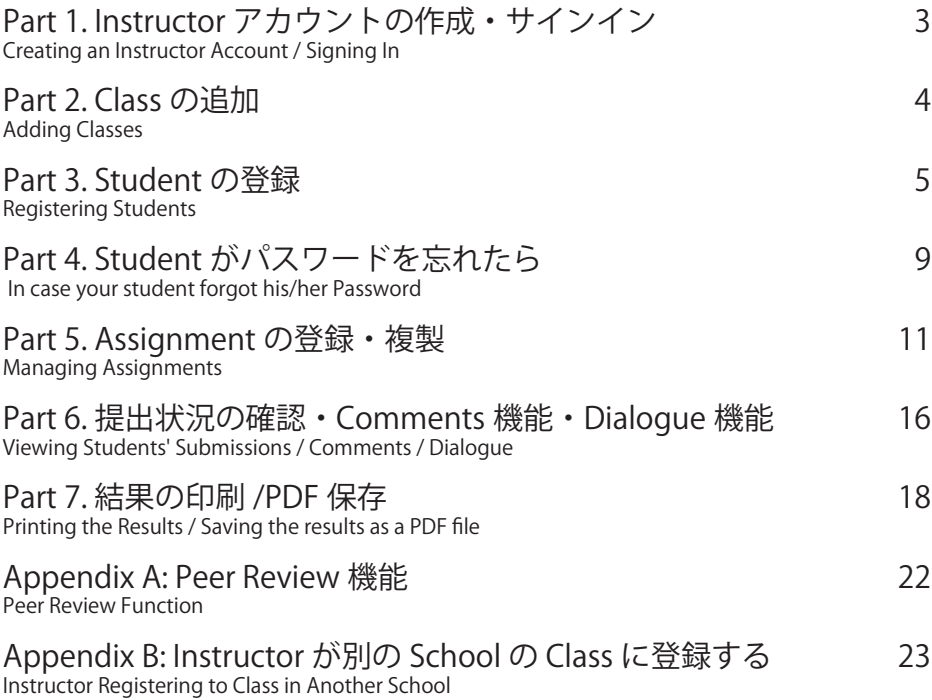

本資料は以下の URL より最新版をダウンロードしていただけます

**https://etsjapan.jp/criterion/pdf/CriterionQuickStartGuideV13INS.pdf**

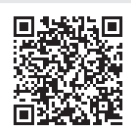

# <span id="page-2-0"></span>Part 1. Instructor アカウントの作成・サインイン Creating an Instructor Account / Signing In

#### Instructor アカウントを作成する(Access Code が必要) **Creating an Instructor Account (Access Code is required)** 1.1

Forgot User Name | Forgot Password

管理者から提供された Access Code を使って Insructor アカウントを作成します。 管理者から Instuctor の User name と Password を受け取っている場合は 1.2 に進んでください。 Below is how to create an insructor account using the Access Code provided by your school administrator.

#### If you alreadly have received a User Name and a Password from your school administrator, proceed to 1.2.

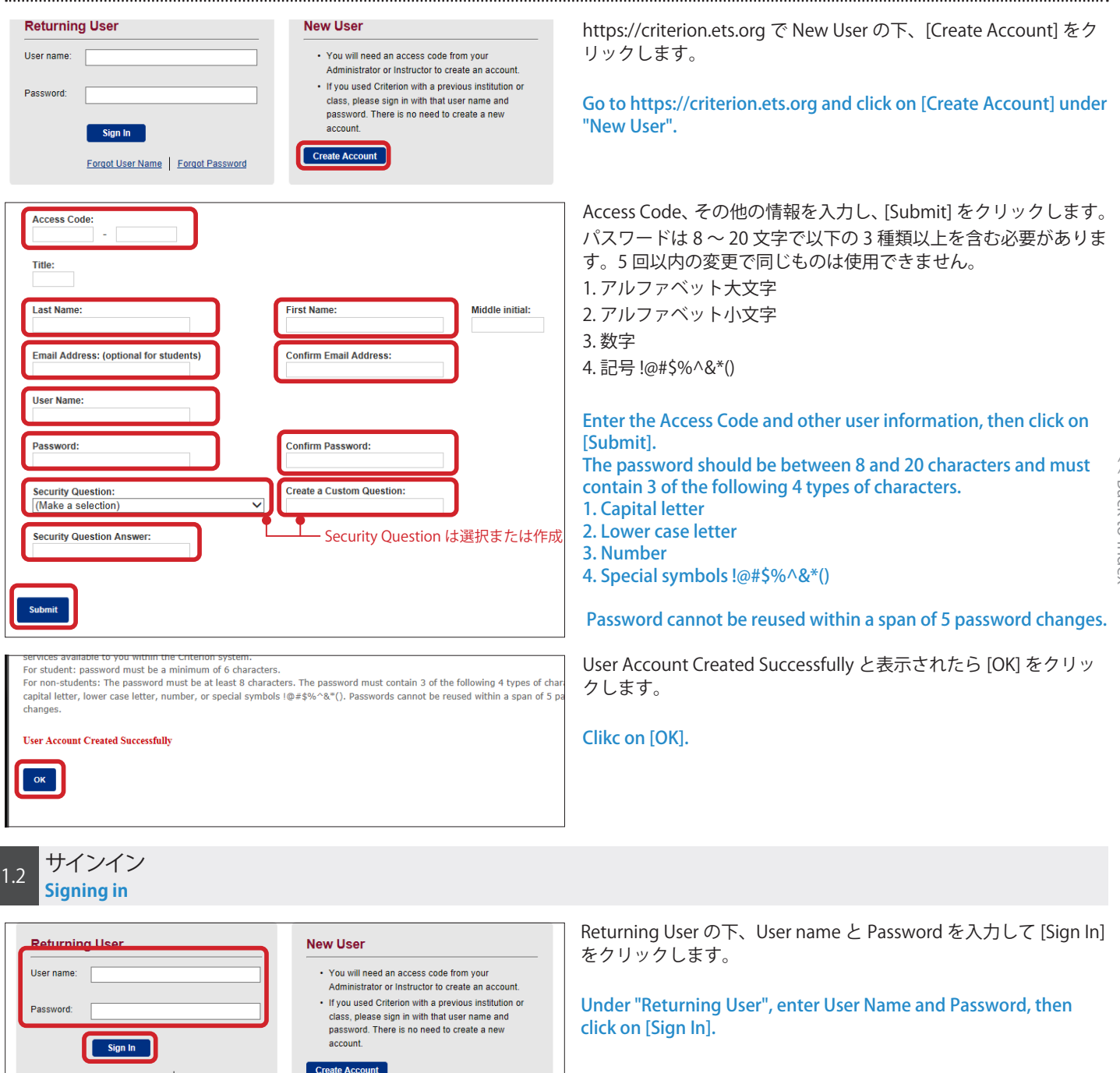

<span id="page-3-0"></span>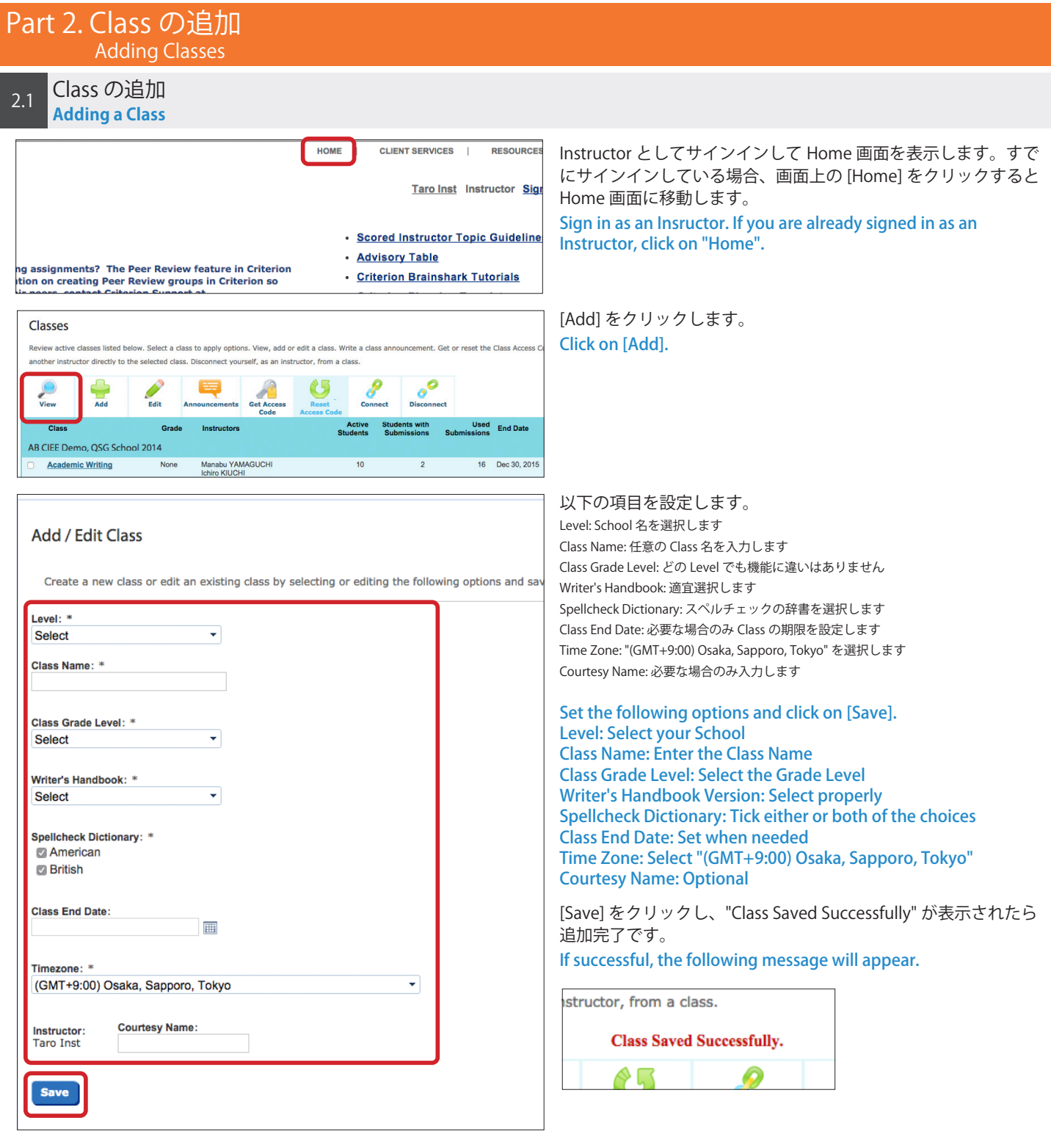

[<< Back to Index](#page-1-0)

<< Back to Index

<span id="page-4-0"></span>Class に Student を登録する **Adding a Student を宣**域<br>**Adding a Student to a Class** 

First Name

Middle initial:

Instructor が Class に Student を登録するには以下の手順で行います。 Below is how Instructor can add a student to a class.

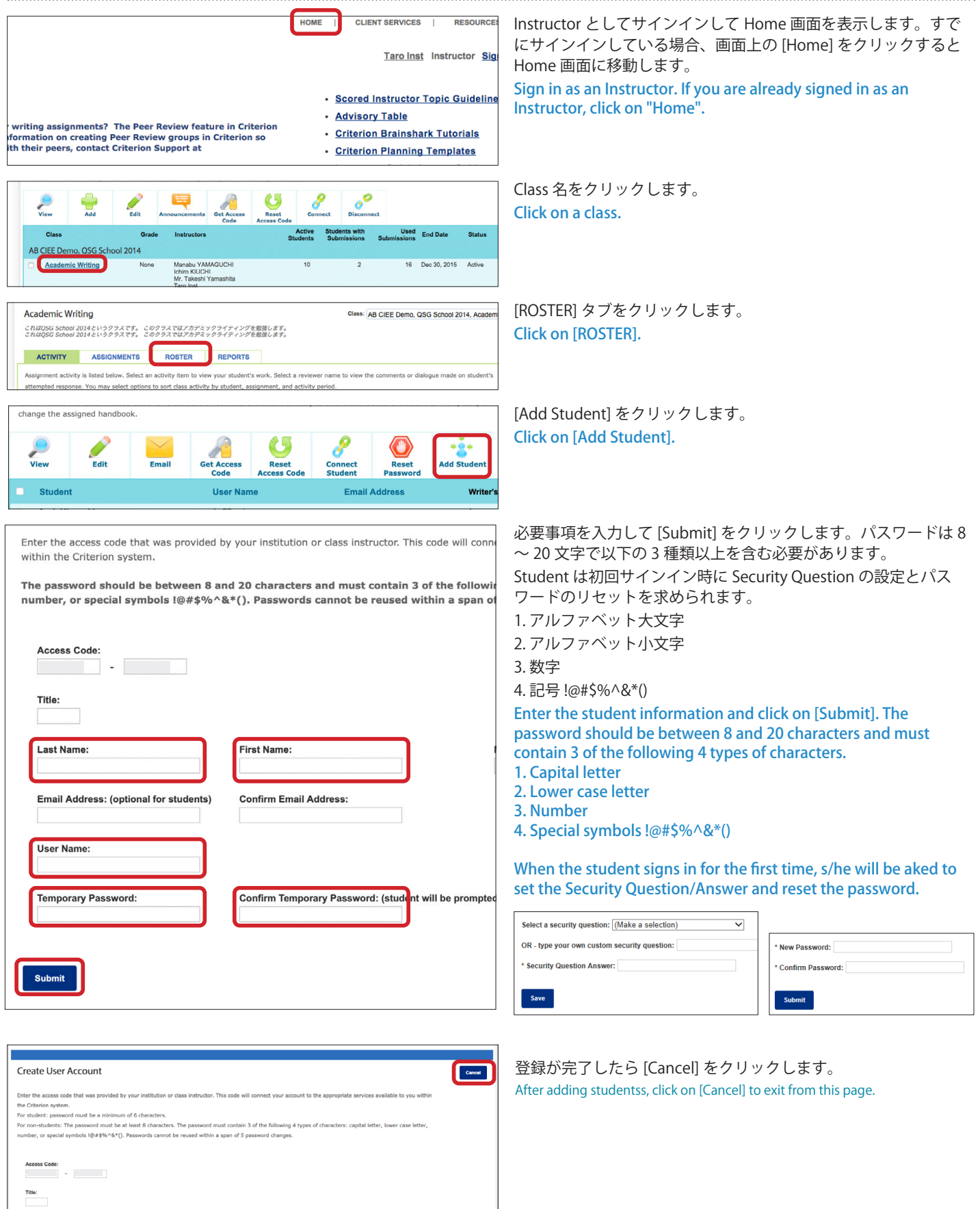

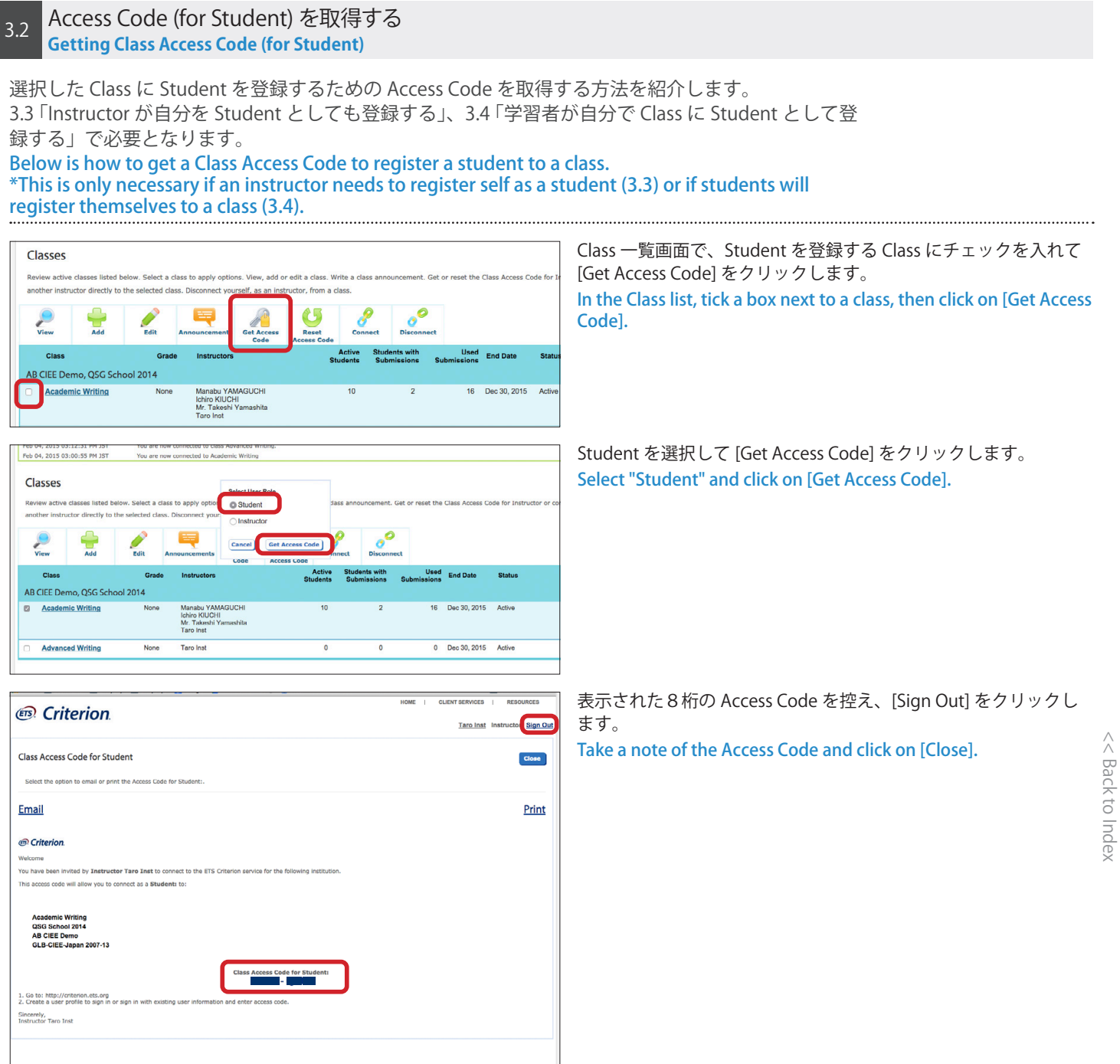

 $(ETS)$ 

Legal | Privacy & Geourity | Abo

自身が Instructor で、且つ Student としても Class に登録する場合は以下を行います。 Below is how the Insructor register self also as a Student using the Class Access Code gained at 3.2.

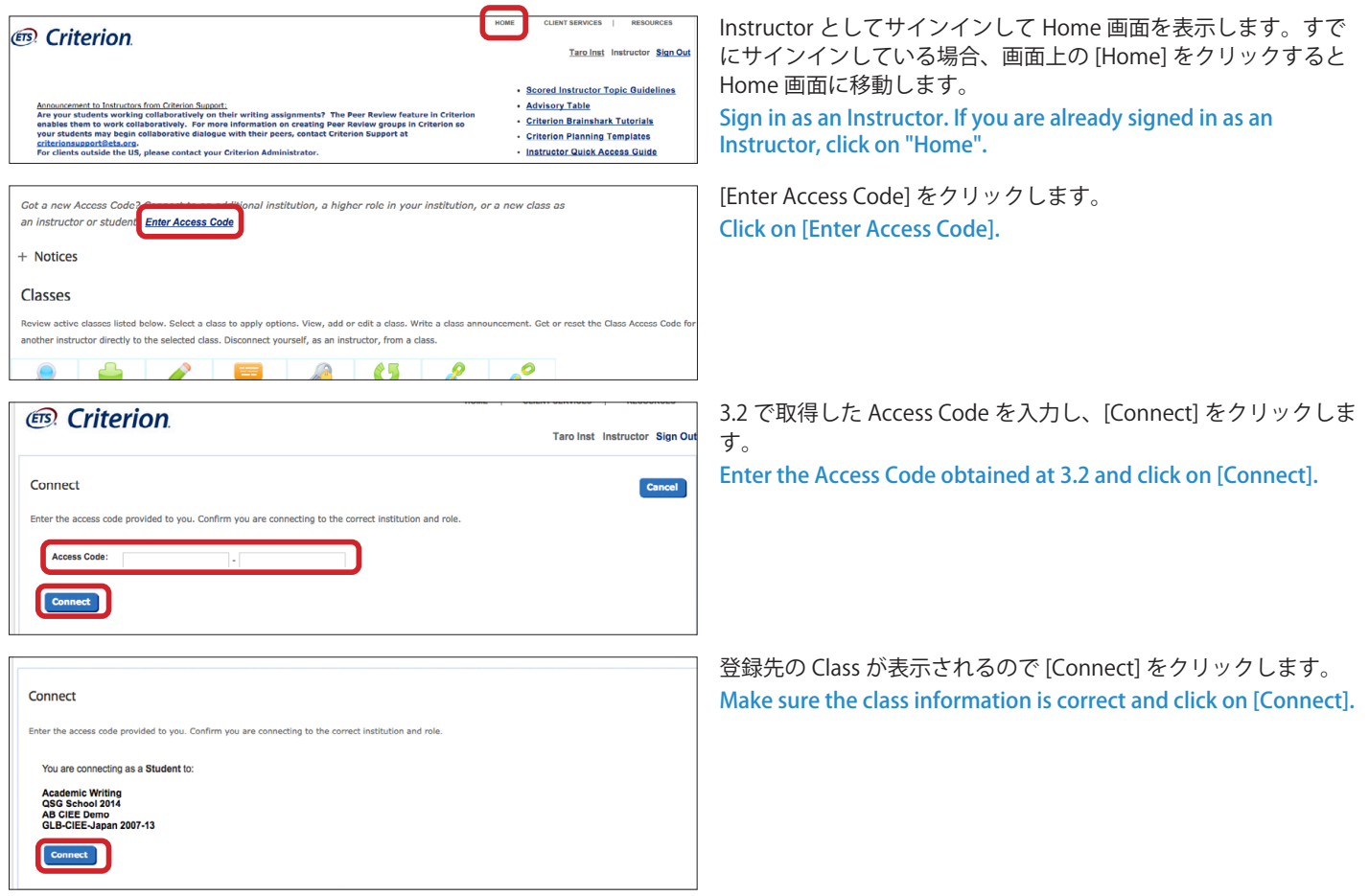

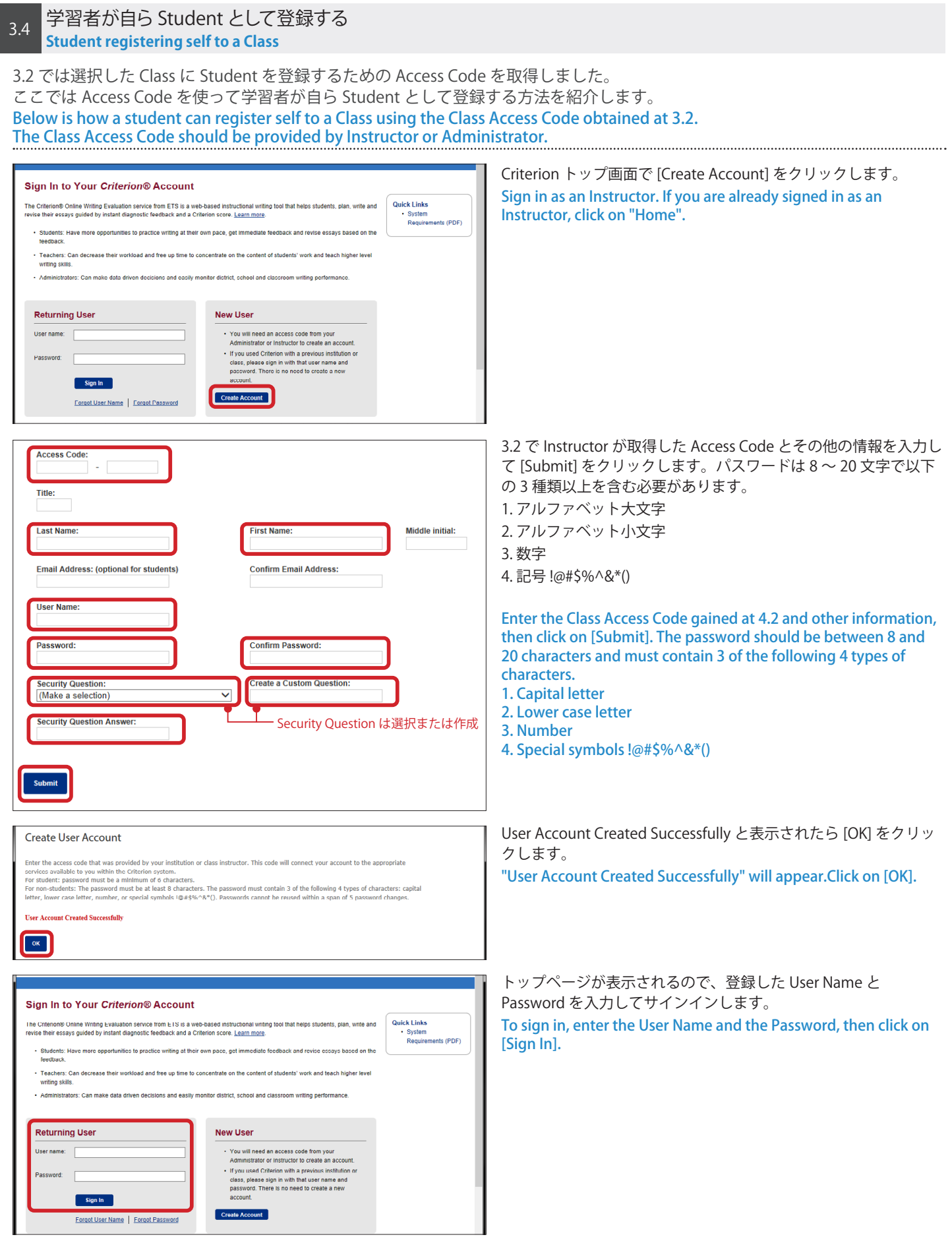

## <span id="page-8-0"></span>Part 4. Student がパスワードを忘れたら In case your student forgot his/her Password

## Forgot Password 機能を使う(Student による操作) **USING COLORES 2 ASSESSMENT PARTICLE PROPERTY.**<br> **Using "Forgot Password" function (by Student)**

Administrator/Instructor が Student のパスワードの閲覧および変更をすることはできません。 Student がパスワードを忘れた場合、自分が設定した Secirity Question に回答してパスワードをリセッ トする必要があります。Student が Security Question の回答も忘れてしまった場合は、4.2 「Student のパスワードをリセットする」をご覧ください。

Administrator and Instructor are not able to see or modify students' passwords. In case your student forgot his/her password, s/he needs to answer the security question. If the student cannot remember the answer to the security question, either, see 4.2 "Resetting Student Password". 

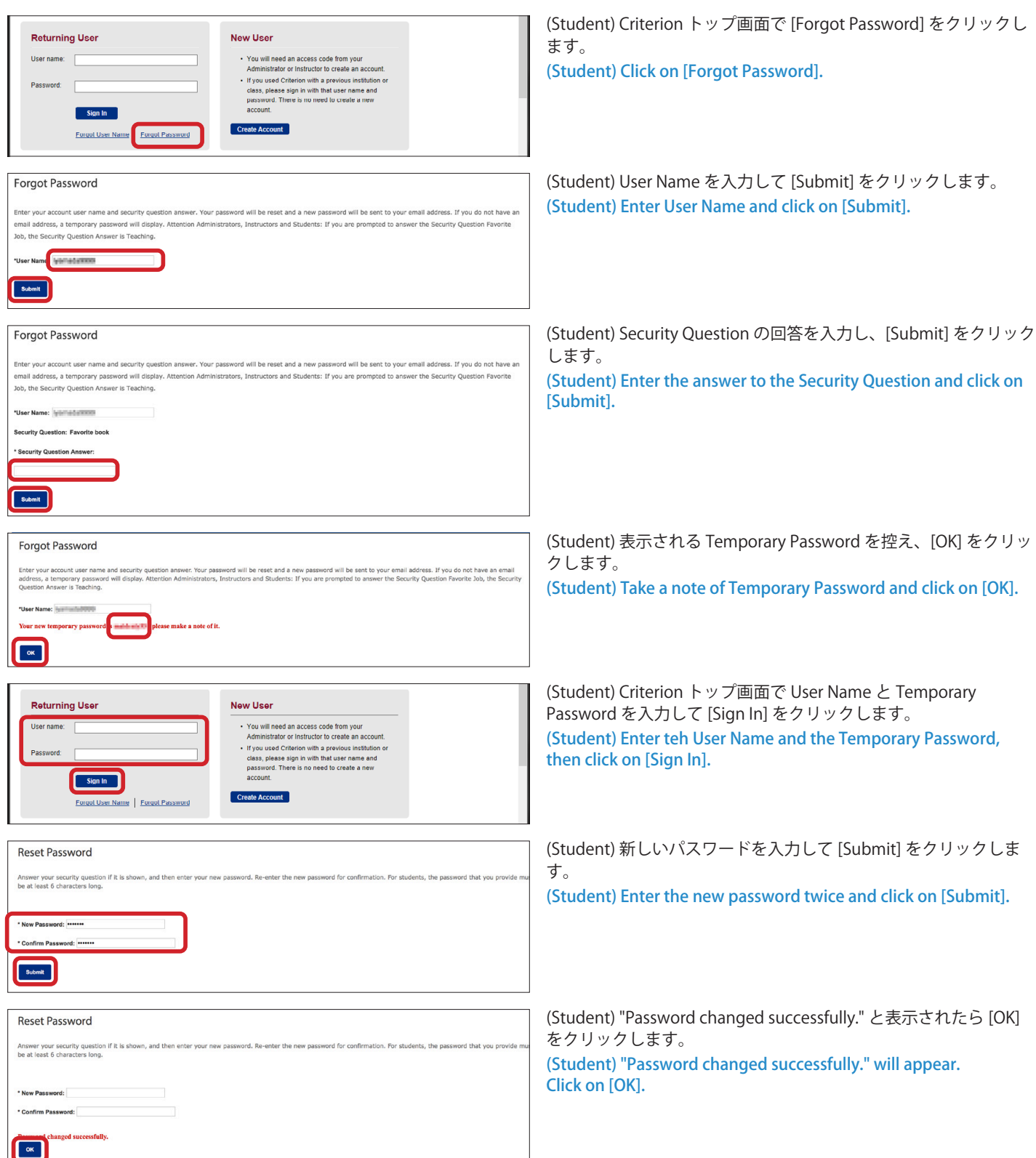

Administrator/Instructor が Student のパスワードの閲覧および変更をすることはできません。 Student がパスワードを忘れた上、Security Question の回答も覚えていない場合、Administrator/ Instructor がパスワードをリセットすることができます。 Below is how Instructor can reset a student's password.

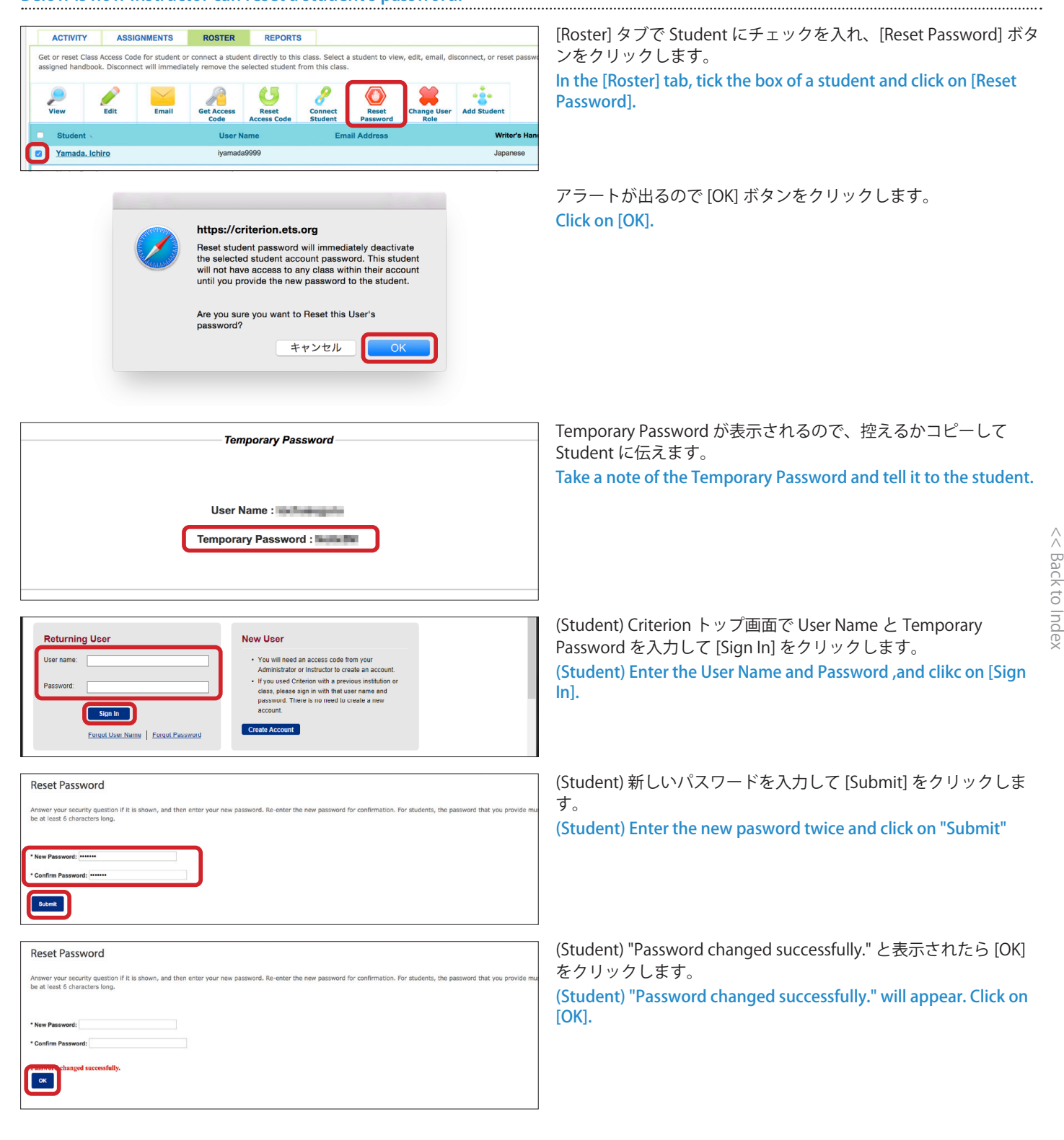

<span id="page-10-0"></span>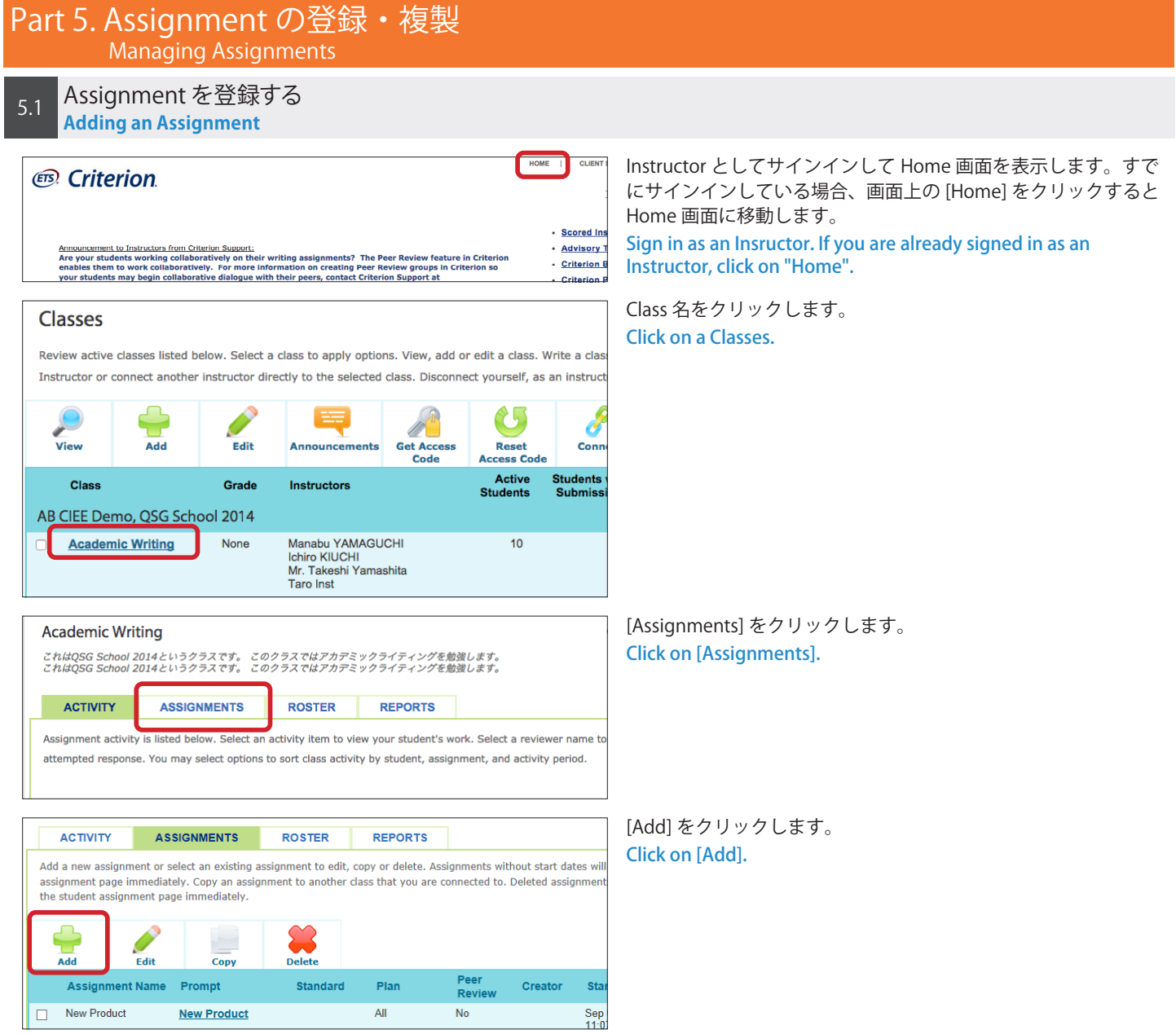

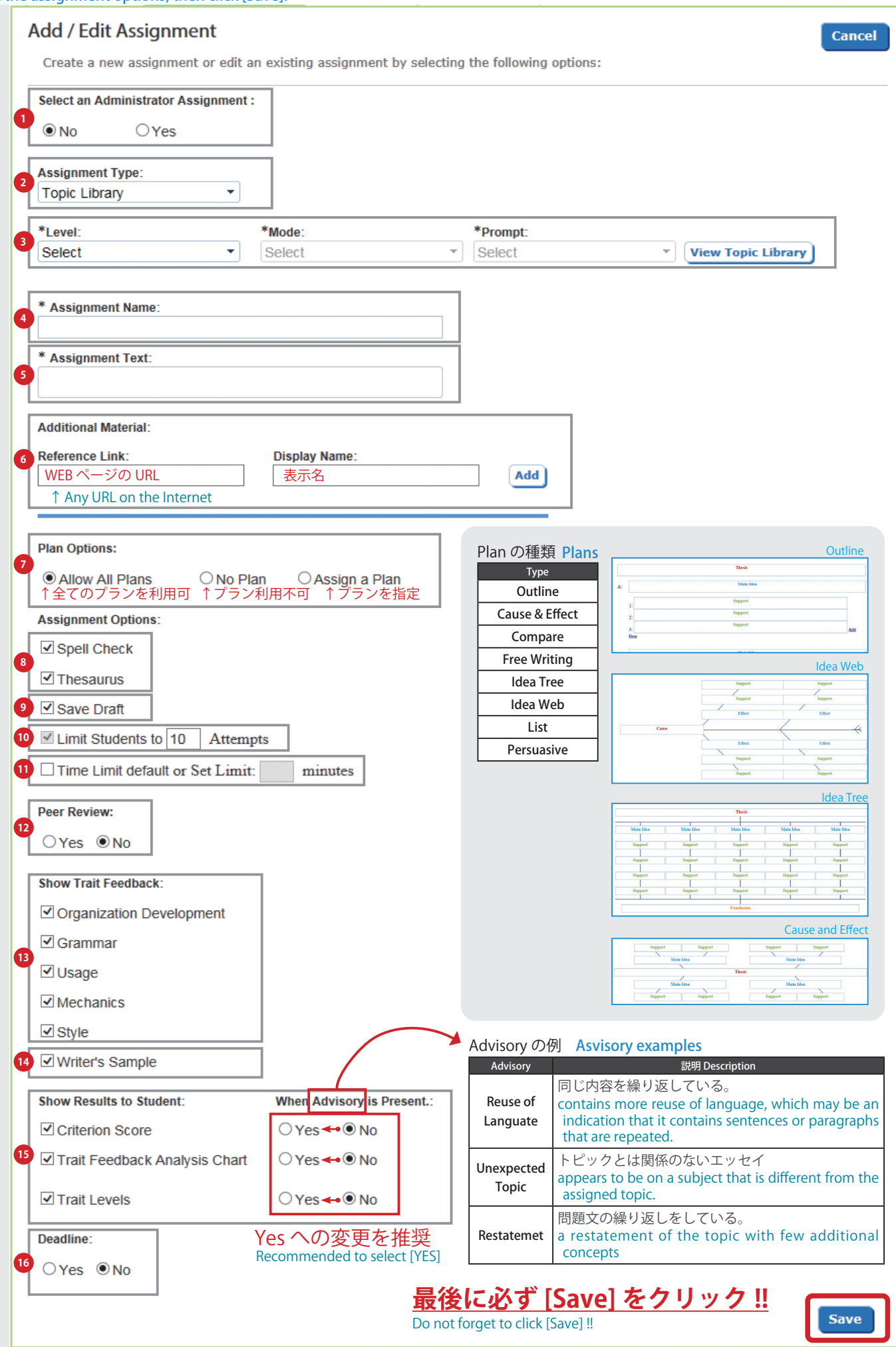

**1** Select an Administrator Assignment Admin 課題の選択 Administrator が作成した Assignment 使用する場合に Yes を選択。 Select Yes to choose from the assignmets that your Administrator created.

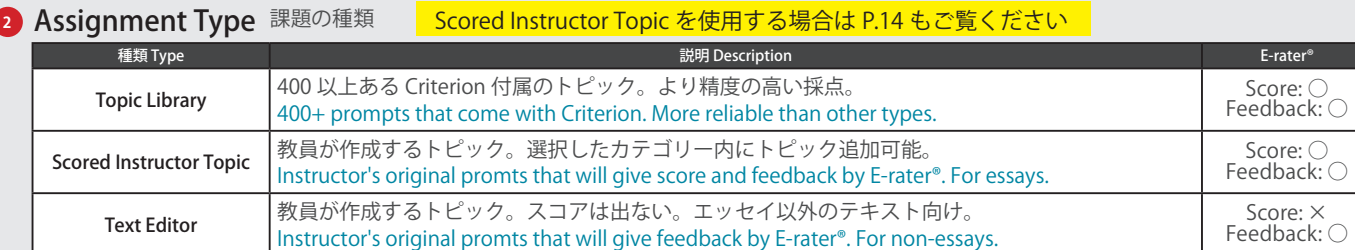

### Level/Mode/Prompt **3**

レベルやモードで絞り込んでプロンプトを選択。 Select a Level, Mode, then Prompt from the drop-down list. LEVEL: Grade (4, 5, 6, 7, 8, 9, 10, 11, 12), College (1st Year, 2nd Year), TOEFL®, TOEFL Junior®, GRE® Mode: Expository, Persuasive, Descriptive, Narrative, etc.

### 4 Assignment Name 課題名

Student ページに表示される課題名を入力。課題名の変更はこの課題に最初の提出が行われるまで可能です。(最大 60 文字) The title of the assignment that will be presented on student page. Modifiable until first submission. Maximum 60 characters.

### Assignment Text 課題文 **5**

トピックと指示を含むテキスト。付属トピックの課題文は変更できません。 Prompt text. The text of the prompts from the topic library is not modifiable.

#### **6 Additional Material** リンク追加機能

課題ページにインターネット上のリンクを表示する機能。例: ニュース記事、エッセイの書き方ページ、参照する PDF の保存先など Links to Web pages. Multiple links can be added.

**7 Plan Options** プランニングツール Student が使用できるプランの設定。 How the planning tools will be available to students

#### Spell Check / Thesaurus スペルチェック機能 / 類語辞典機能 **8** スペルチェック機能および類義語を提案する機能。(デフォルト = オン) Spell Check function and Thesaurus function for students

#### <mark>9</mark> Save Draft 下書き保存機能 教員は提出前テキストの閲覧やコメントの追加が可能。(デフォルト = オン)

Saved drafts will be available for Instructors to read, print and add comments to.

### **10 Limit Students to --- Attempts** 提出回数制限

最大提出回数の設定。1 回提出し、その後書き直して提出する場合は「2」。(デフォルト= 10) The number allowed for students to submit. This is set 10 by default.

#### **D** Time Limit タイムリミット

オンにすると 30 分 (または 45 分)で回数は 1 回のみに固定。(デフォルト = オフ) Checking this will set the time limit (30 or 45 minutes) and will automatically allow only 1 attempt.

# **2** Peer Review ピア・レビュー

Student 同士のレビューを可能にする機能。詳細は Appendix A をご覧ください。 Select [Yes] to enable the Peer Review function.

- Show Trait Feedback 自動評価の表示設定 **13** 各評価の Student への表示有無を設定。 Uncheck the boxes to hide the trait feedback from students.
- Writer's Sample サンプルエッセイ **14** サンプルエッセイの Student への表示有無を設定。 Uncheck the box to hide sample essays from students.

#### Show Results to Student / When Advisory is Present Advisory 判定時の各評価表示有無 **15**

Student への表示有無を設定します。また、Advisory 判定が出た時(下図参照)の動作も別途設定できます。デフォルトは「No」です が、「Yes」への変更を推奨します。

An advisory will be coincided with the score analysis when e-rater finds the essay to be... Select [Yes] to show results whv advisory is present. It is recommended to select [Yes].

16 Deadline 課題の有効期限 Yes を選択して課題の開始日時と終了日時を設定。 Set the window for students to submit an essay to this assignment

### Scored Instructor Topic 作成方法 **Creating an Assignment with a Scored Instuctor Topic**

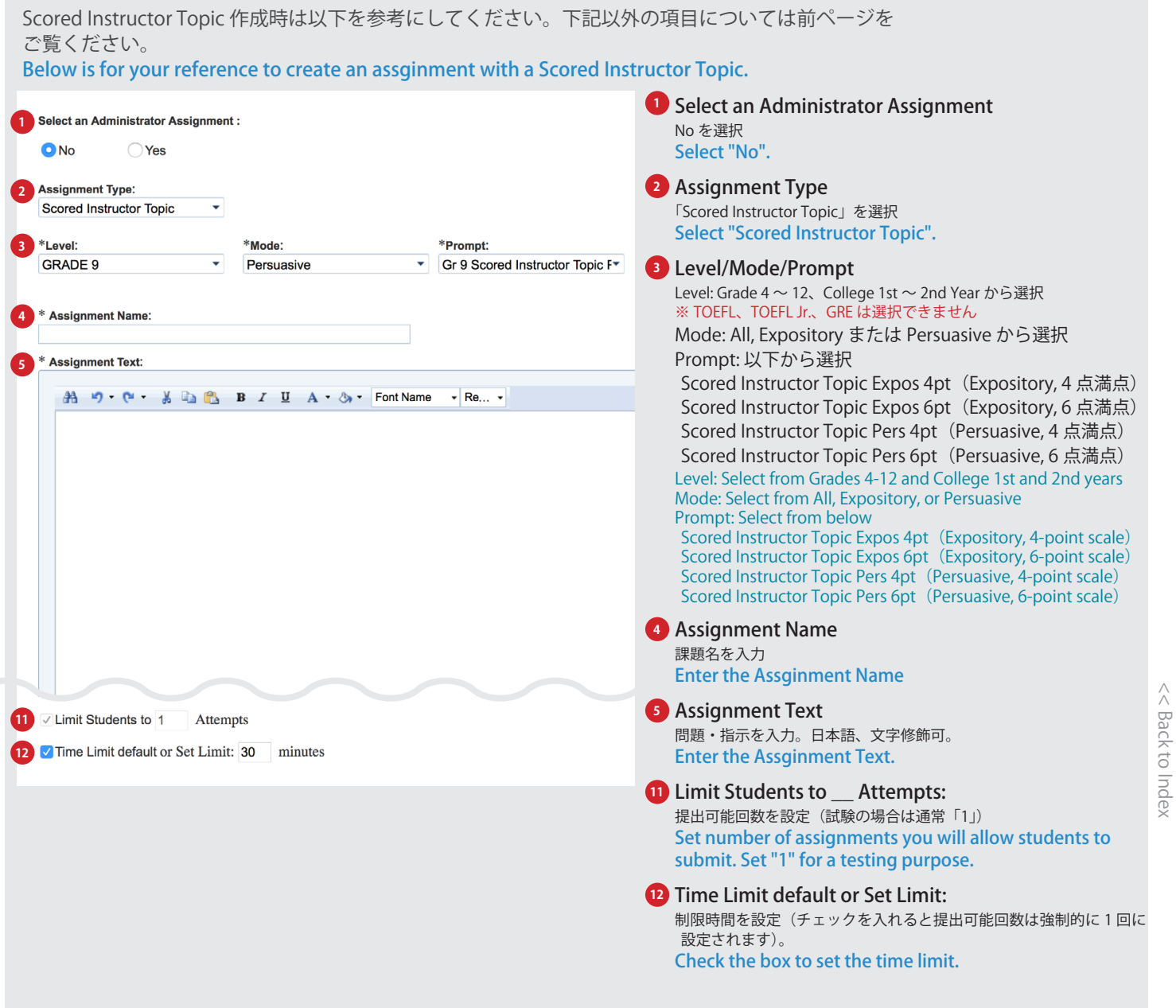

[<< Back to Index](#page-1-0)

別の Class に Assignment を複製するには複製元・複製先どちらの Class にも登録されている必要が あります。Class への登録は Administrator に依頼してください。 Make sure you are assigned to both the class that you wish to copy an assignment from and the

class that you wish to copy to. If not, talk to your school administrator.

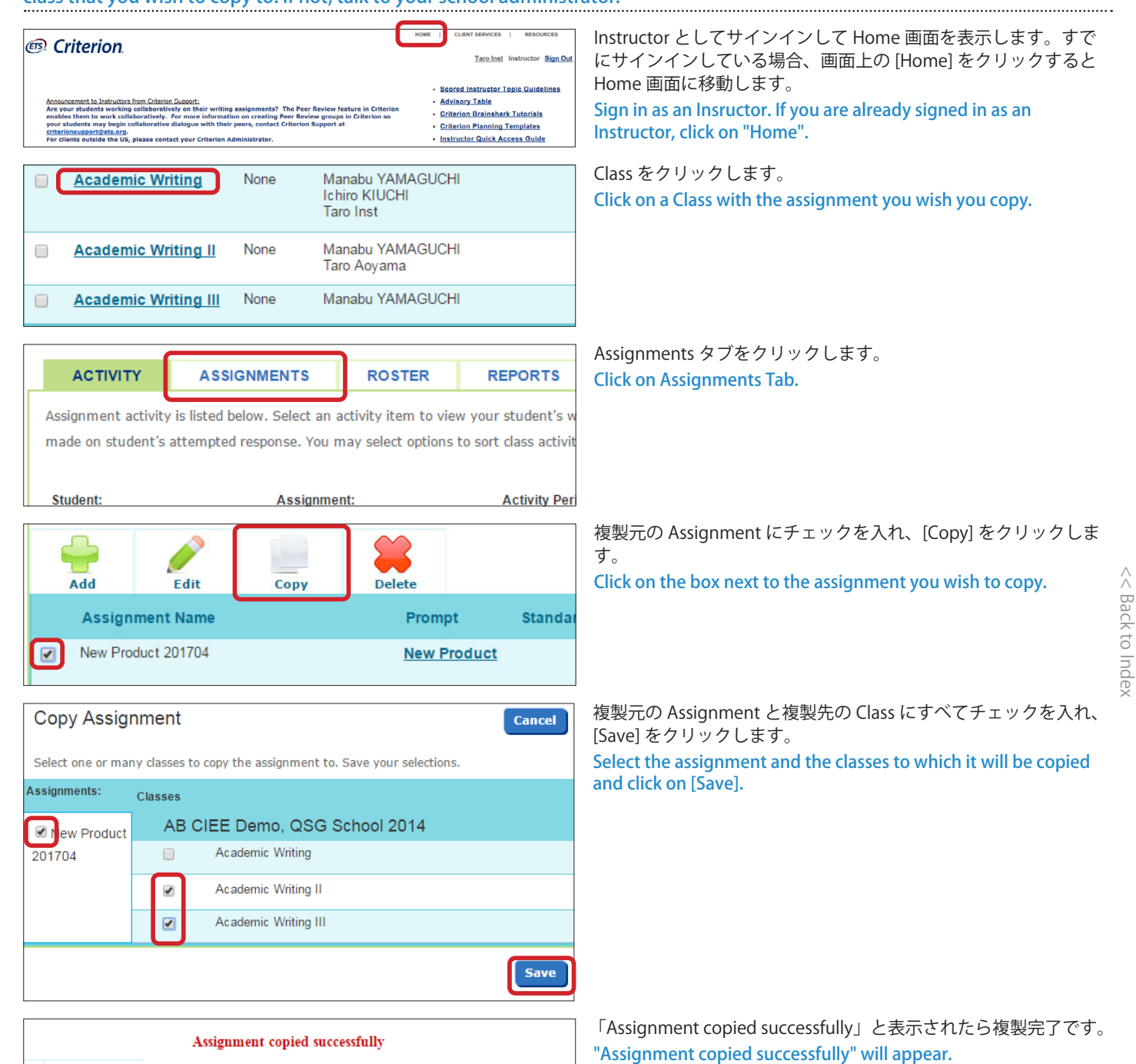

15

<span id="page-15-0"></span>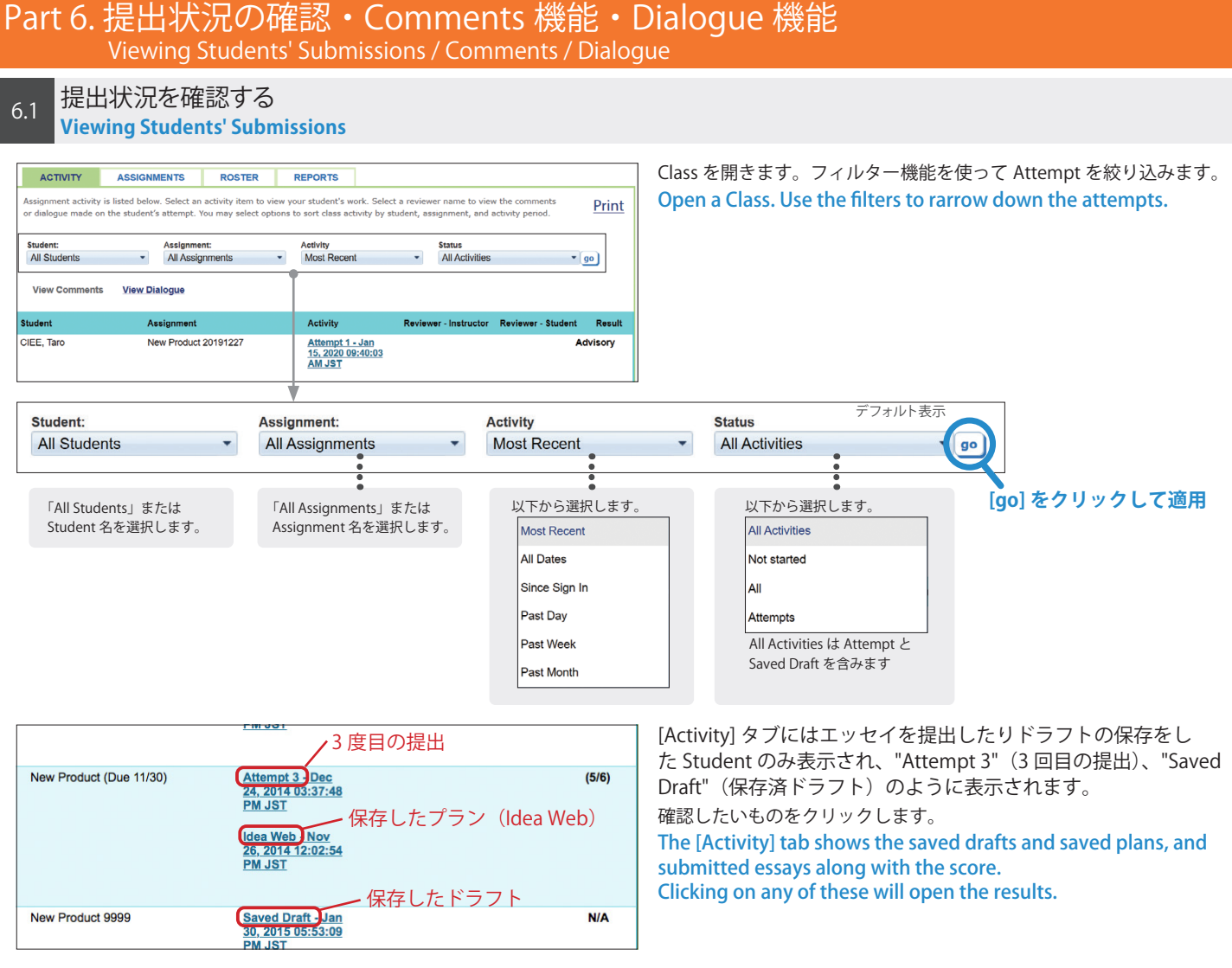

[Response] タブが表示され、エッセイおよび Criterion によるフィードバックを見ることができます。 [Results] タブに切り替えると、スコアと Trait Levels が表示されます。

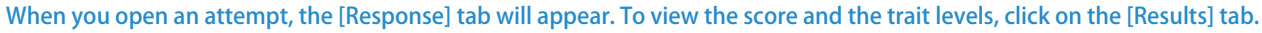

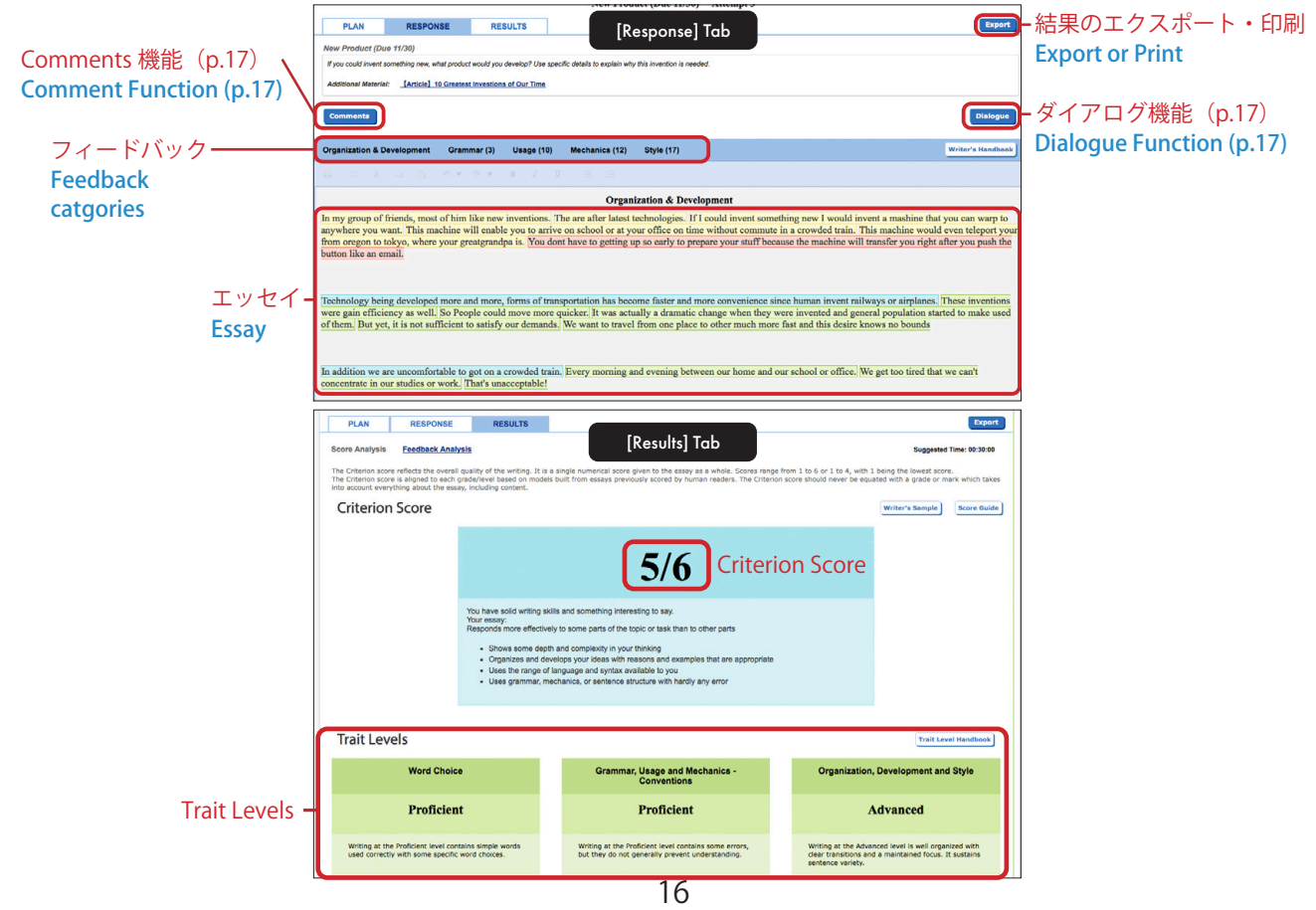

Comments 機能を使って学習者のエッセイ内の単語にコメントを追加することができます。Below is how Instructor can attach comments to words in student's essay. This function is not available to Administrator.

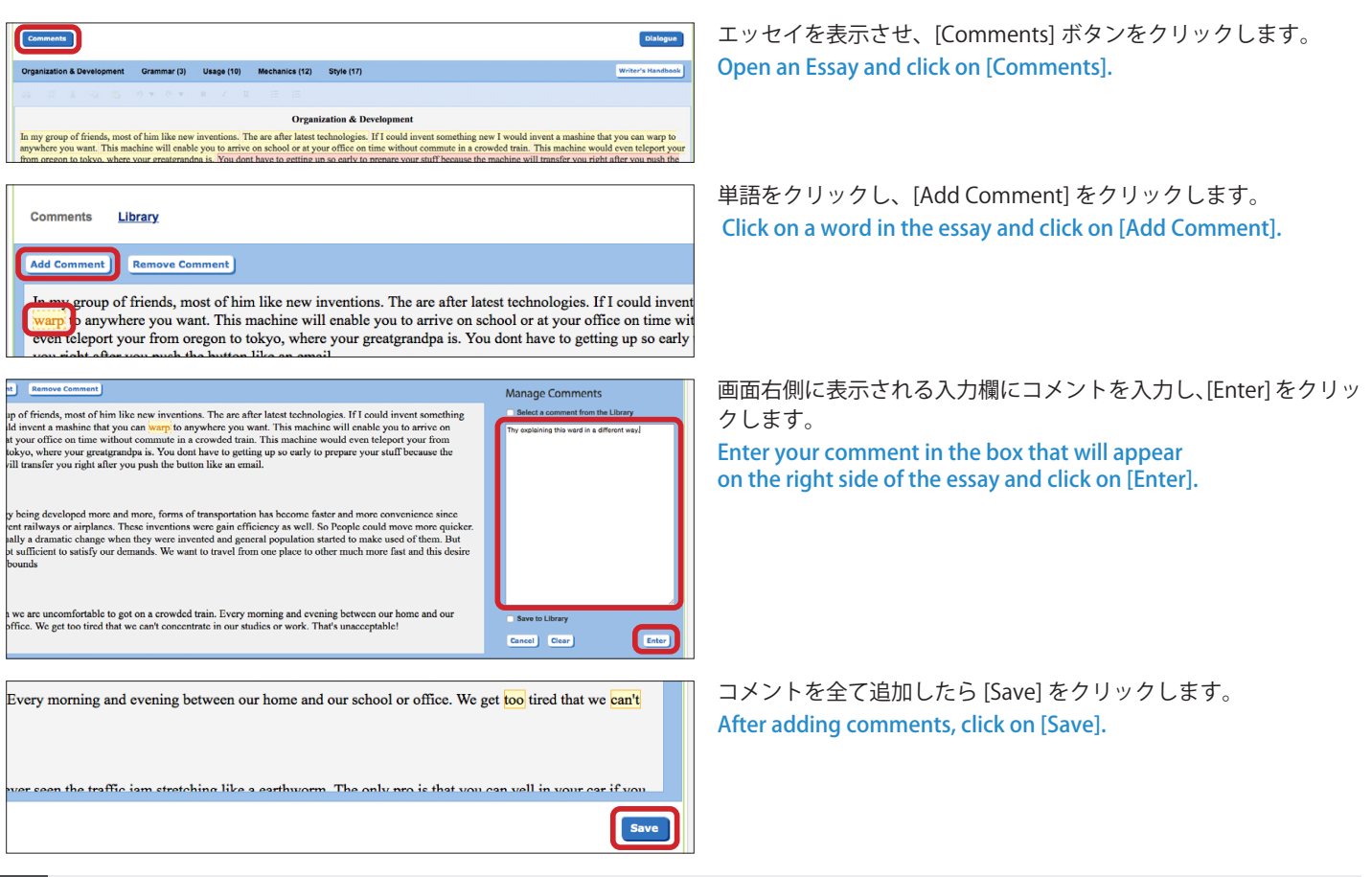

6.3 Dialogue 機能を使う **Dialogue Function**

6.3

Dialogue 機能を使って、エッセイ全体に関するコメントを入力したり、学習者の質問に回答するこ とができます。

Below is how Instructor can add comments on the essay or communicate with the student using the Dialogue funcion. 

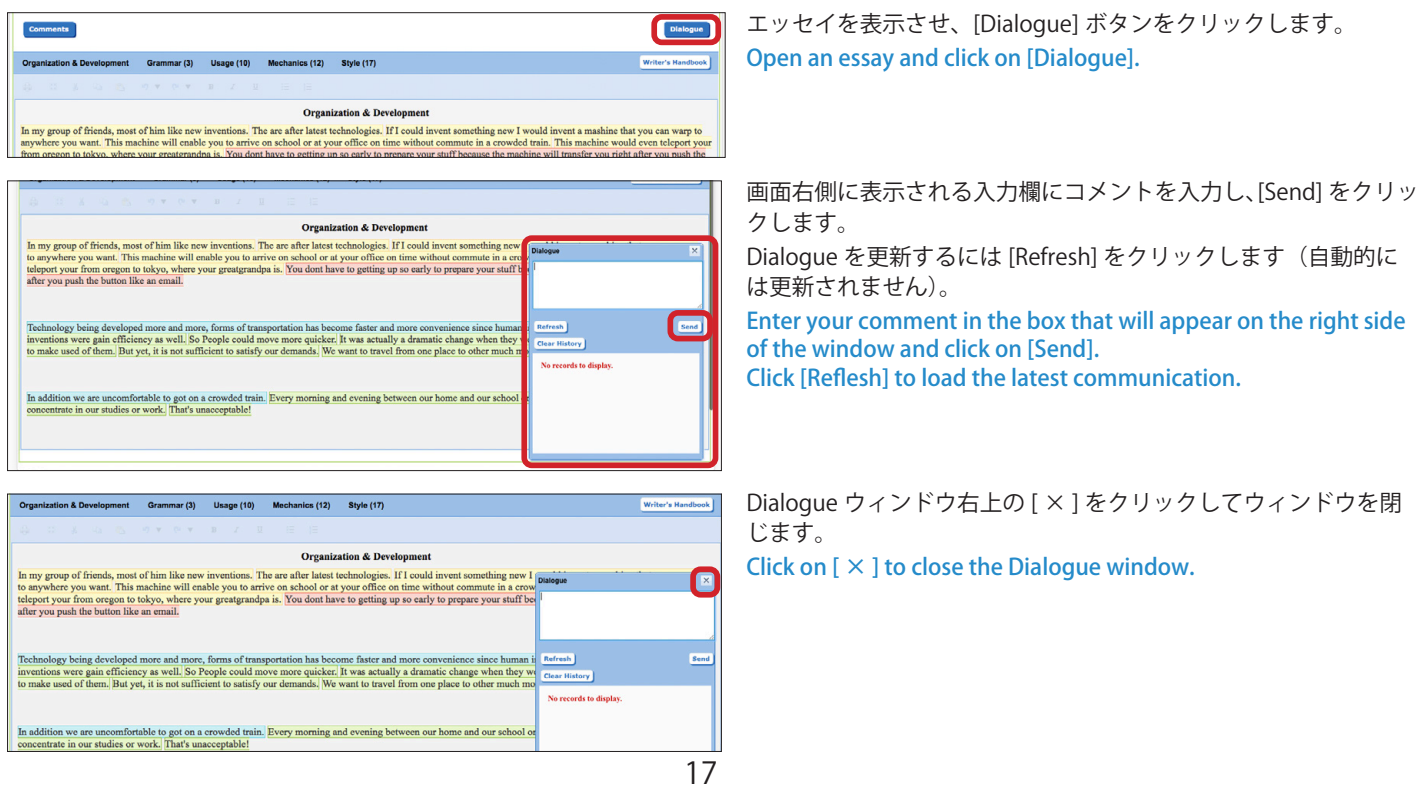

<span id="page-17-0"></span>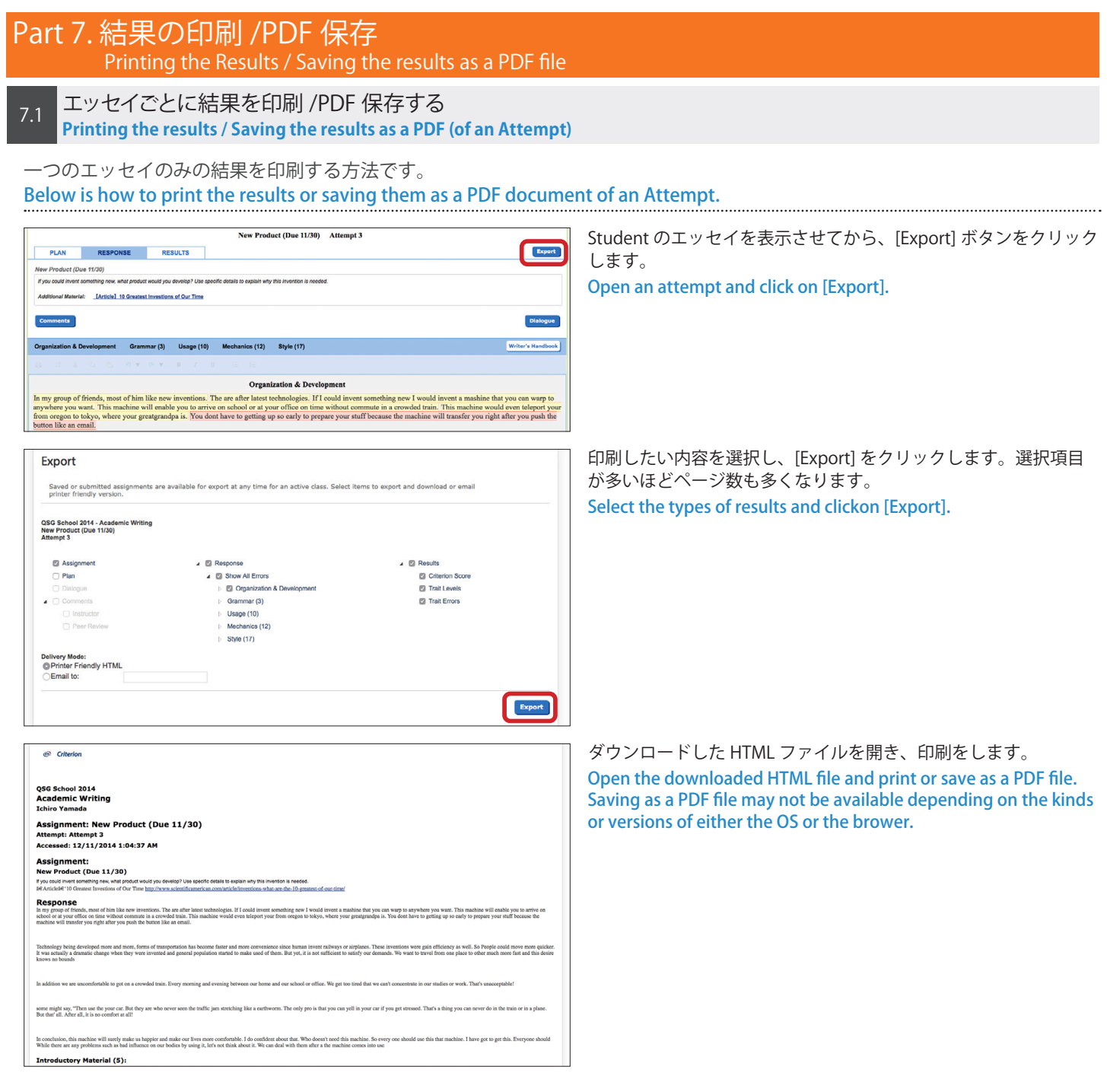

Class 全体の提出を全て印刷したり、個別の Student や Assignment を指定して印刷(または PDF 保存) することもできます。

Below is how to print the various kinds of reports and save them as PDF files. Instructor としてサインインして Home 画面を表示します。Home (ETS) Criterion Taro Inst 1 画面でな い場合は画面右上の [Home] をクリックします。 **Sign Out** Open the [Reports] tab of a class. **Scored Instructor Topic Guidelines** Advisory Table<br>Criterion Brainshark Tutorials Announcement to Instructors have<br>Are your students working<br>enables them to work collat Class 名をクリックします。  $\mathfrak{o}^{\mathcal{O}}$ 8 Click on a class. Active Used<br>End Date ol 2014 tanabu YAMAGUCHI<br>:hiro KIUCHI<br>fr. Takeshi Yamashita 16 Dec 30, 2015 Active [Reports] タブをクリックします。 **Academic Writing** Class: AB CIEE Demo OSG School 2014, Academ これはQSG School 2014というクラスです。 このクラスではアカデミックライティングを勉強します。<br>これはQSG School 2014というクラスです。 このクラスではアカデミックライティングを勉強します。 Click on [Reports] tab. ACTIVITY ASSIGNMENTS ROSTER REPORTS iment activity is listed below. Select an activity item to view your student's work. Select a reviewer name to view the comments or dialoque made on student's [Select a Report] から以下のいずれかを選択します。 (Select a Report) Select either of the following among [Select a Report]. (Select a Report) Report New York 2012 The Second State Test in the Second State Test in the Second State Test in the Second State Test in the Second State Test in the Second State Test in the Second State Test in the Second State Test in Score Analysis Report 評価の概要とエッセイのみ出力します。エッセイごとに Score Analysis Report Expanded Performance Detail Report 改ページされます →詳細は p.20 Sammary of the Results and Essays. Expanded Performance Summary Report Expanded Performance DN are<br>world. Submissions by Student 評価の詳細とエッセイを出力します。 ※エッセイあたりの印刷枚数が多いのでご注意ください。 Detail Report Criterion Score by Student Details of the results and Essays. **→詳細は p.20 Trait Errors by Student** 評価の概要とフィードバック項目別のエラー数、エッセ **Access Codes** Expanded Performance イを 出力します Student Access Information Report Summary Report Sammary of the Results, Numbers of Errors by **→詳細は p.21 Portfolio Report** Type and Essays. **Report Options:** 各項目を設定し、[View Report] をクリックします(各レポート共 通)。 **Start Date End Date Fill** Select Date 画 Set the options and click on [View Report] **Start Date / End Date:** 検索期間を設定します **Student All Students Student:** "All Students" か個別の Student を選択します **Assignment:** "All Assignments" か個別の Assignment を選択します Assignment: **Attempt:** "Most Recent Attempt" か "All Attempts" を選択します **All Assignments Start Date / End Date:** Start date and end date of the search **Student:** "All Students" or individual student **Attempt Assignment:** "All Assignments" or individual assignment Most Recent Attempt \* **Attempt: "**Most Recent Attempt" or "All Attempts" View Report [Print] をクリックします。 **Score Analysis Report**<br>Instructor: Manabu YAMAGUCH Student: All Students Administrator Report Accessed: February 05, 2015 9:06 PM Click on [Print]. Assignment: All Assignments Asia/Tokyo Attempt: Most Recent Attempt Print 印刷のダイアログが表示されるので適宜設定をして、ページ数、  $79y9$ :  $\bullet$  EPSON EP-301-2 プレビューをよく確認してから印刷します。この時に OS やブラウ プリセット デフォルト設定  $\overline{B}$  $\text{BR}:\begin{array}{|c|c|}\hline \textbf{I} & \textbf{I} \\ \hline \textbf{I} & \textbf{I} \end{array}$ ザの機能を使用することで PDF として保存することも可能です。  $\mathbb{R}$ (OS、ブラウザにより画面が異なります) The printing dialogue wil appear. Set the options and print the  $t$ report or save it as a PDF file. ? PDF 図 詳細を表示 「キャンセル 」<br>
| ブリント

[<< Back to Index](#page-1-0)

### Score Analysis Report の出力イメージ

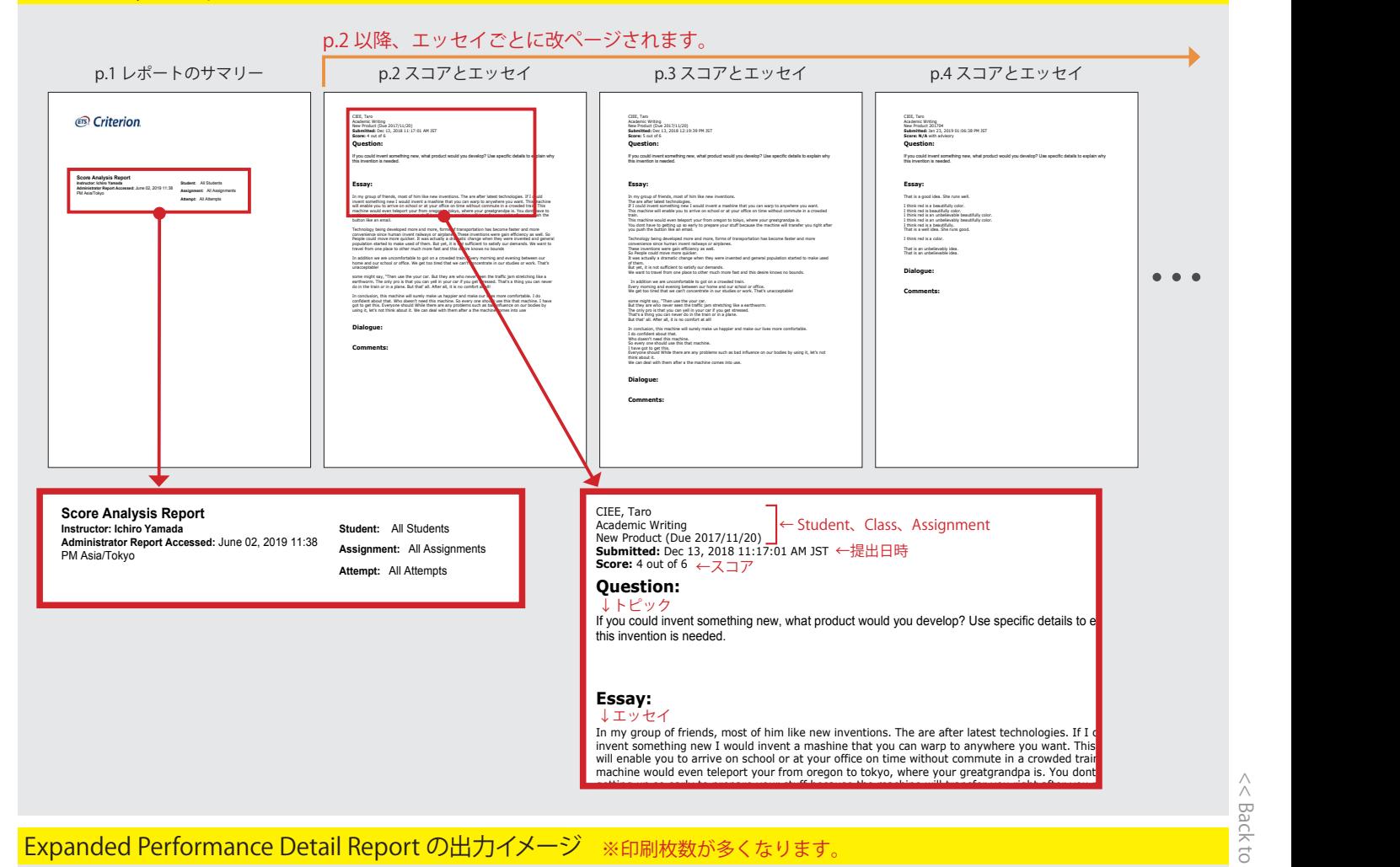

[<< Back to Index](#page-1-0)

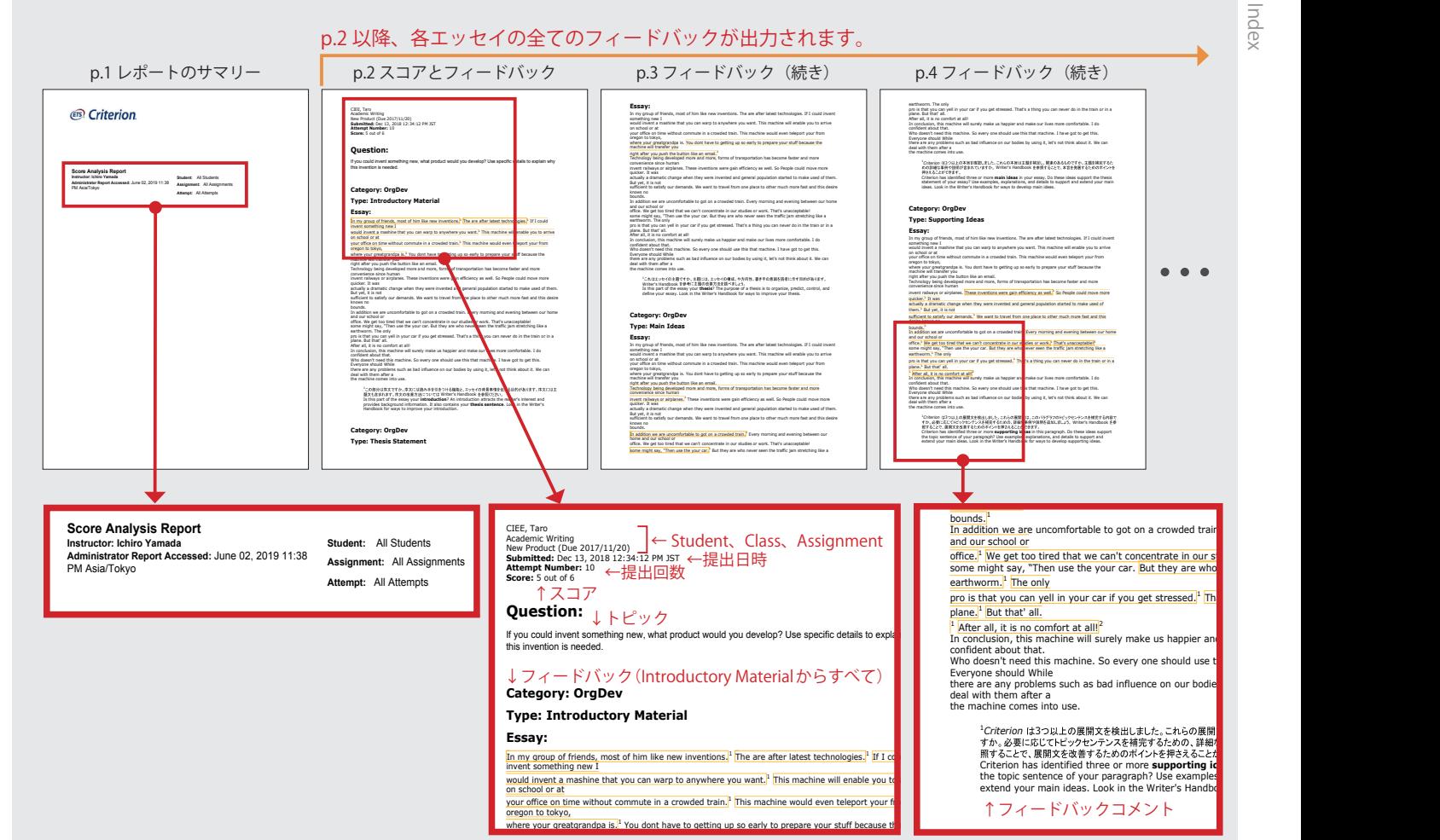

### Expanded Performance Summary Report の出力イメージ

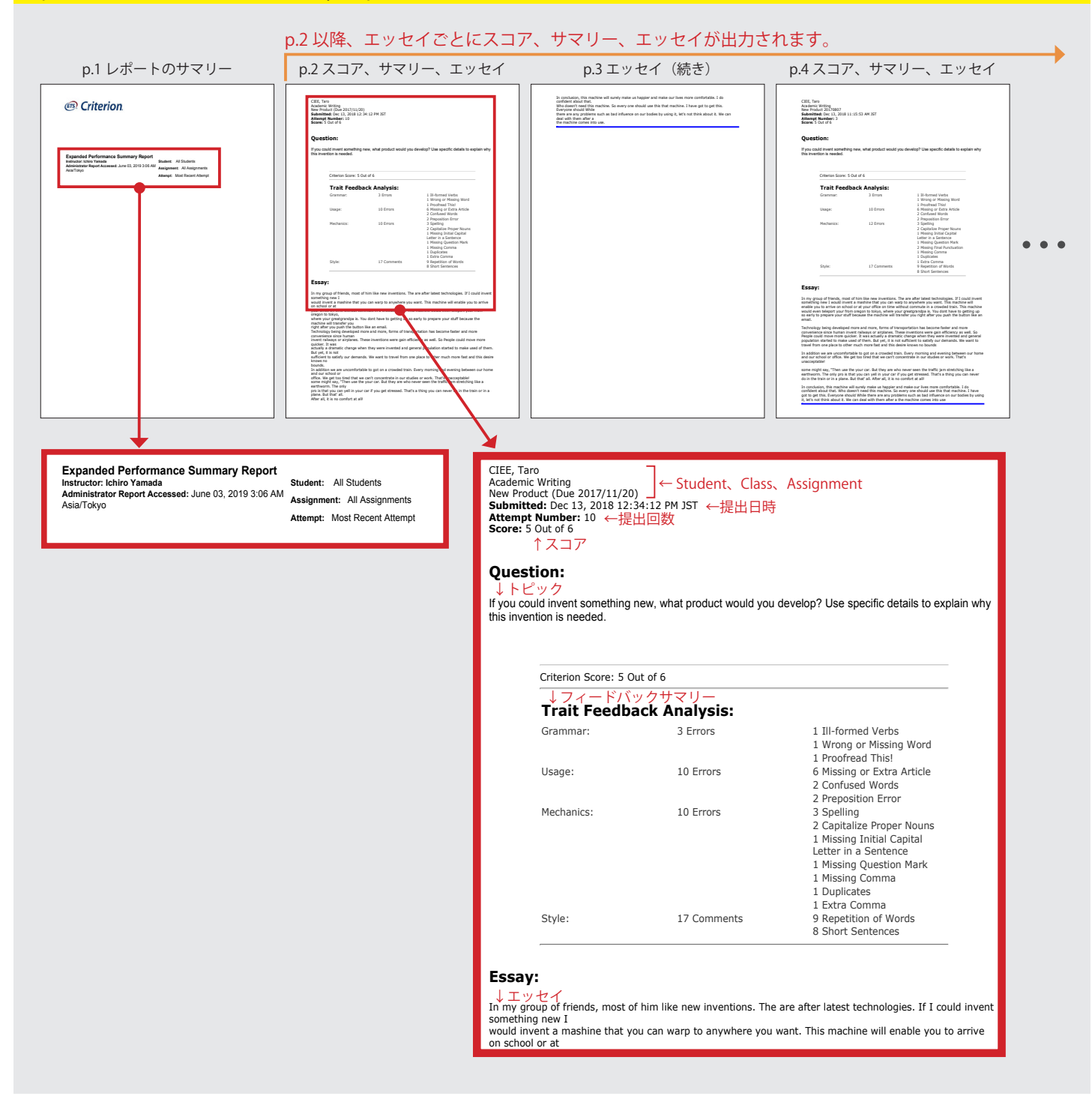

## <span id="page-21-0"></span>Appendix: Peer Review 機能 Peer Review Function

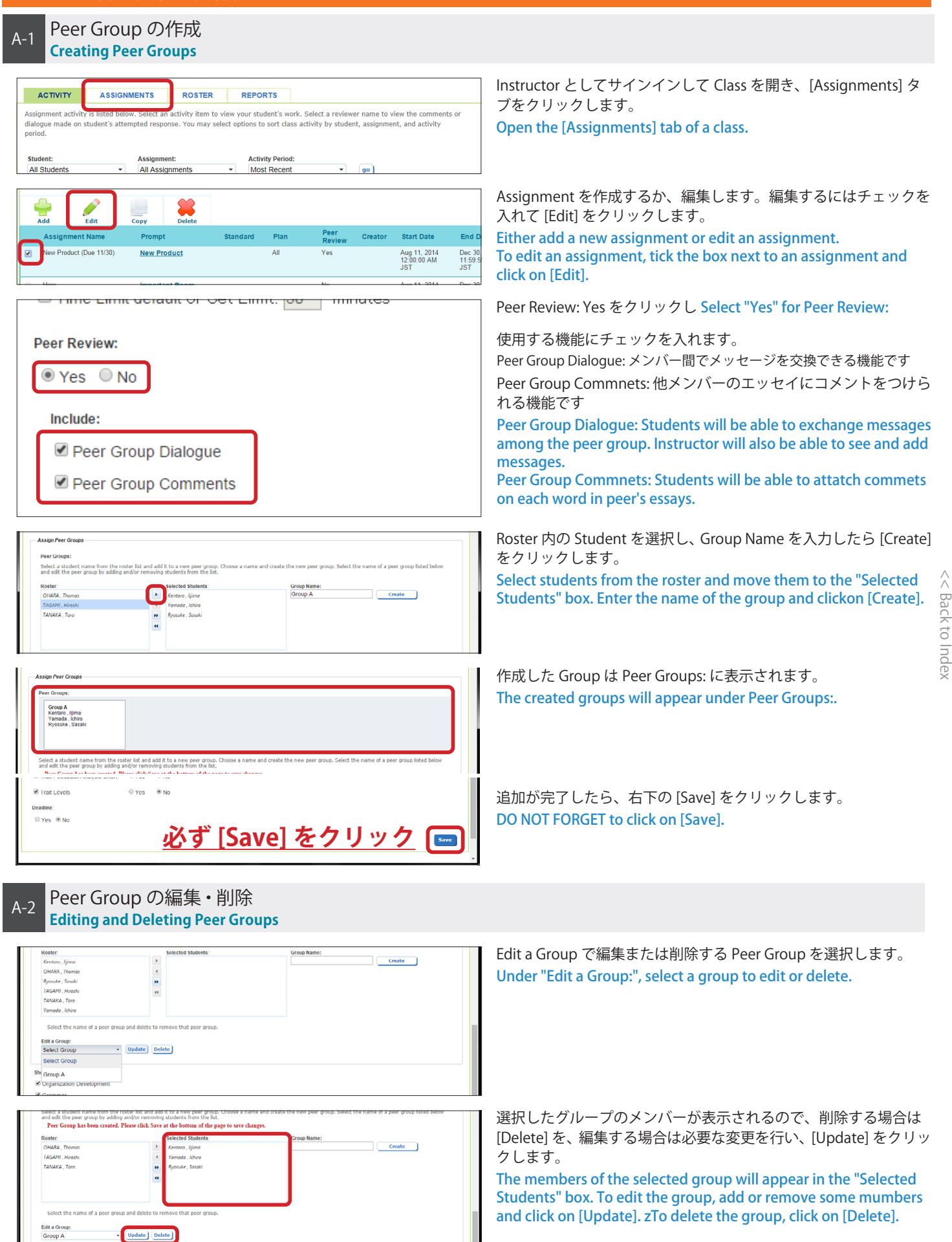

## <span id="page-22-0"></span>Peer Review 機能ガイド(Student 用) Peer Review Guide for Students

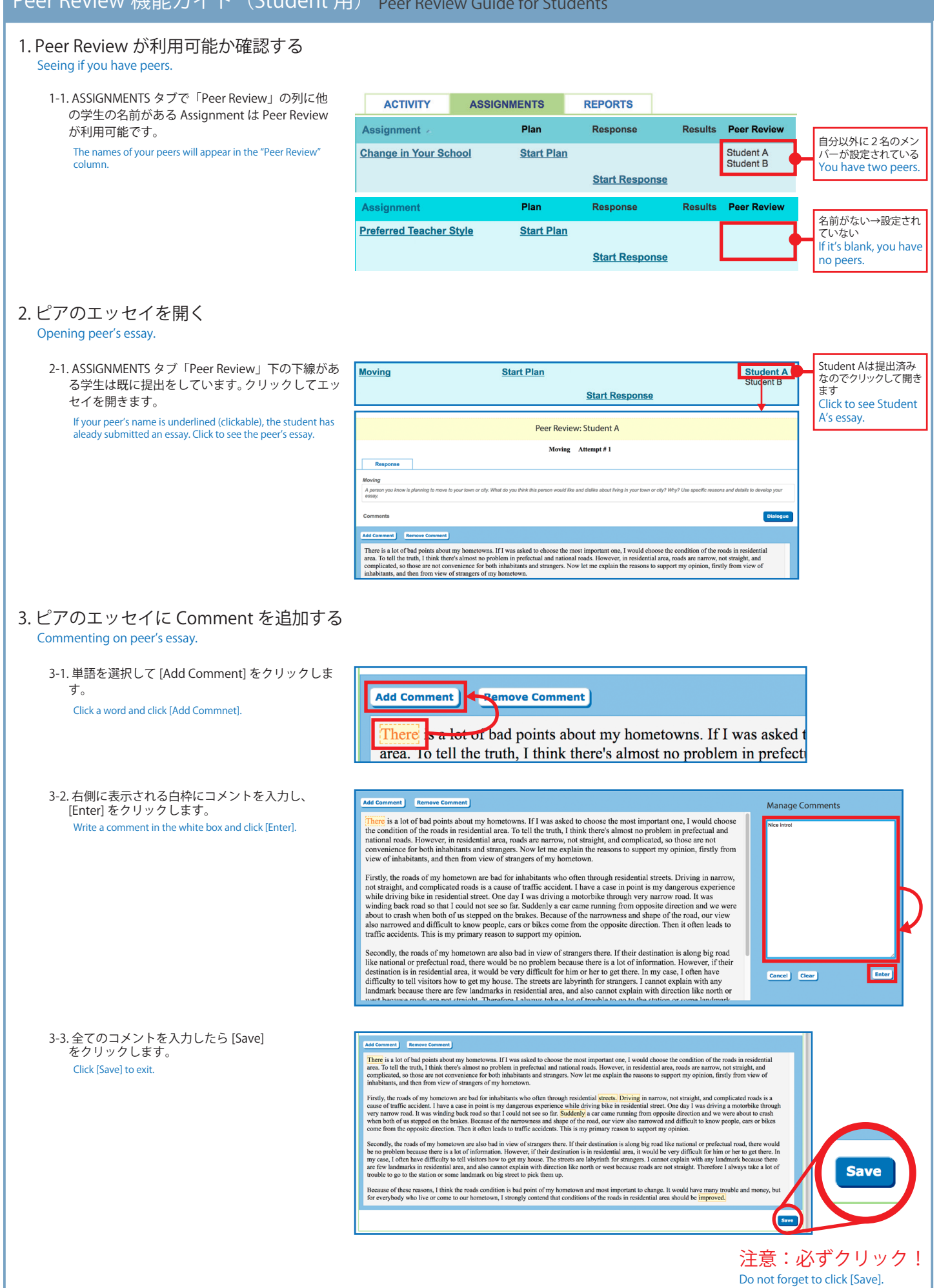

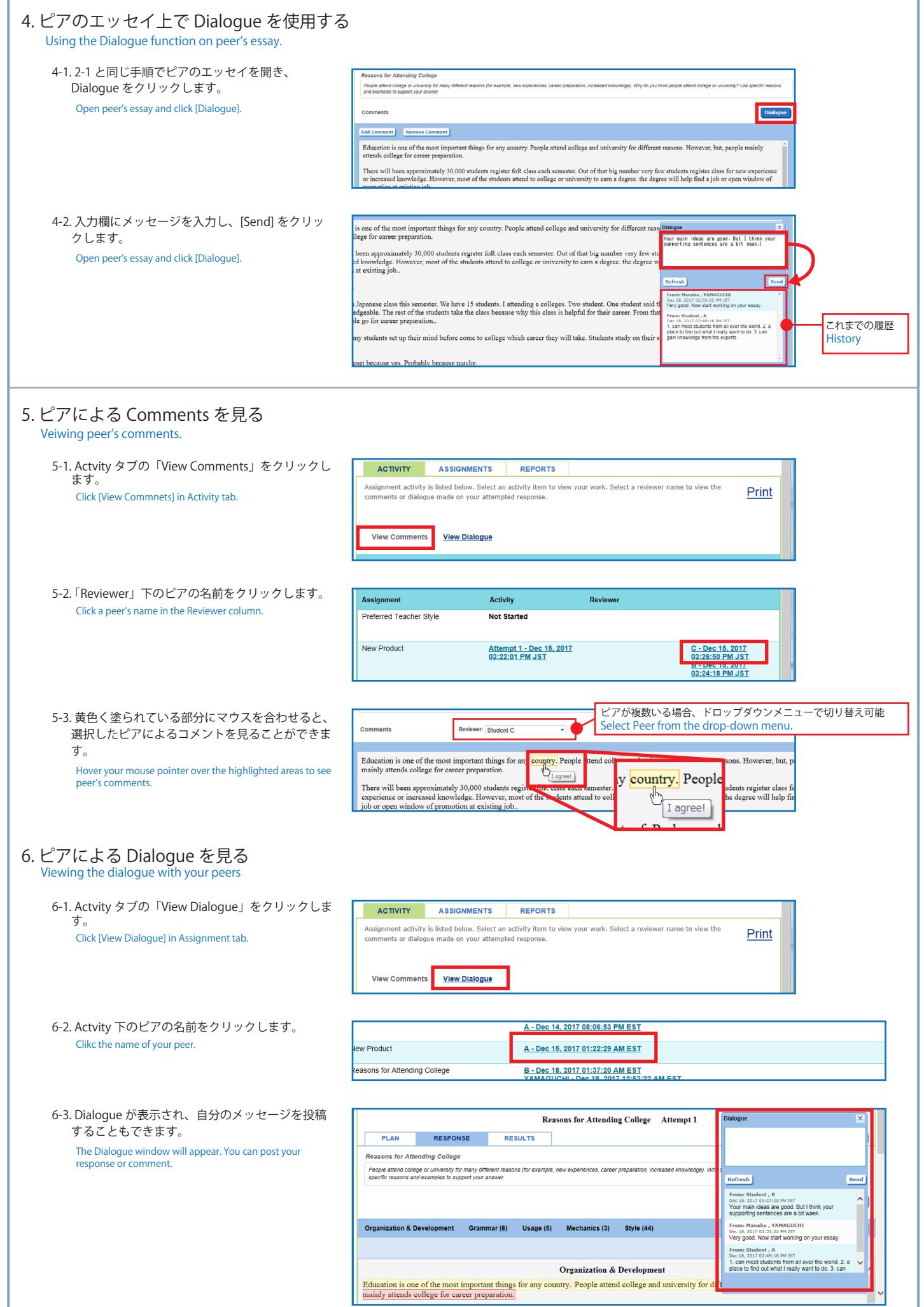

[<< Back to Index](#page-1-0) << Back to Index

## Appendix B: Instructor が別の School の Class に登録する(Access Code が必要) Instructor Registering to Class in Another School (Access Code is required)

Instructor が Access Code を使って別の School の Class に登録します。Class の Access Code は Administrator が取得できます。

Below is how to add your Instructor account to a class in another school using an Access Code that will be provided by Administrator.

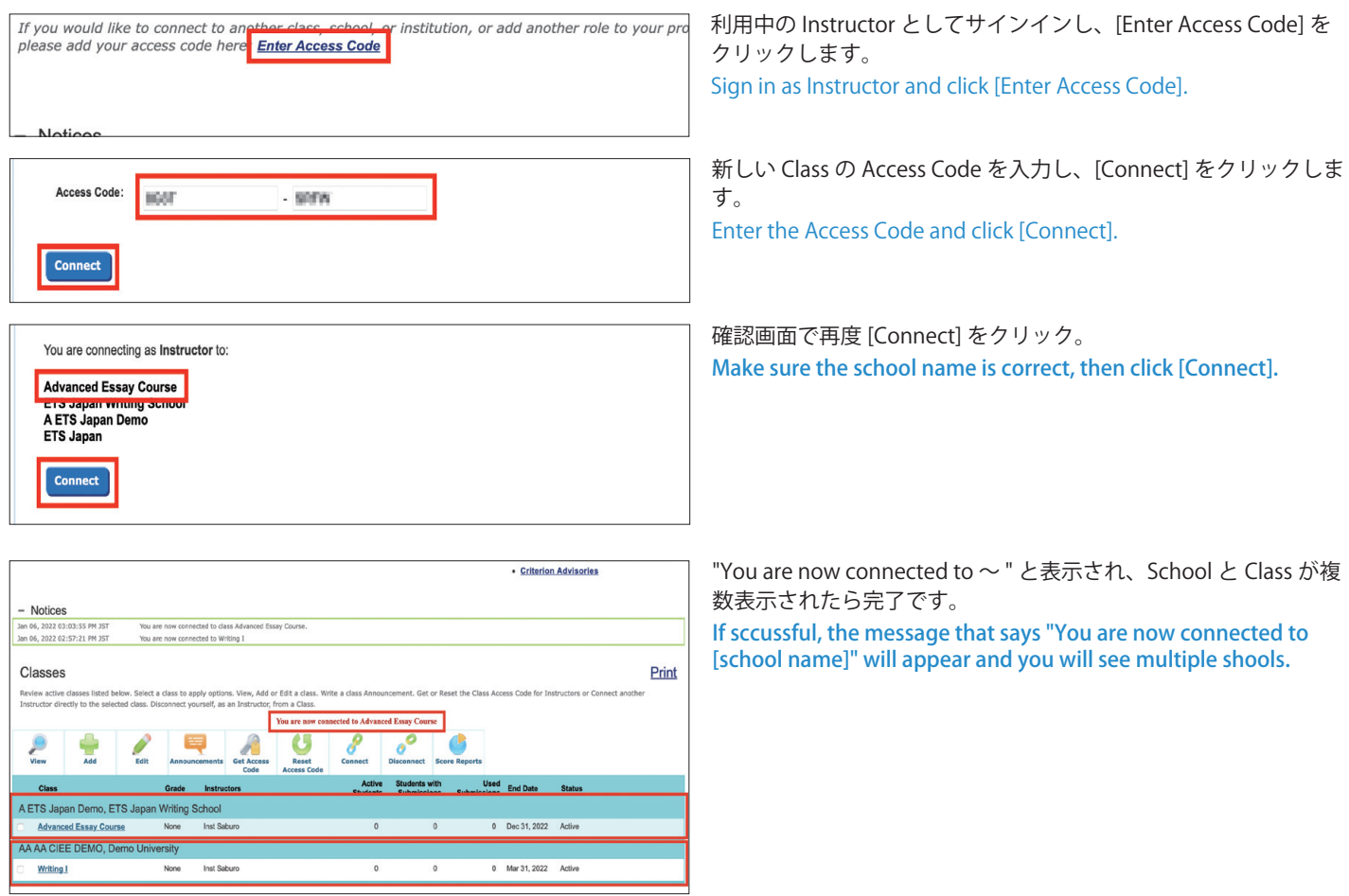